## **DOCUMENT UPLOADS**

NMLS includes functionality that allows a company to upload documentation required for Company (MU1) and Branch (MU3) applications as required by your state regulator.

**To ensure that you are uploading the correct document types, see the [Document Upload](http://mortgage.nationwidelicensingsystem.org/licensees/resources/LicenseeResources/Document%20Upload%20Descriptions%20and%20Examples.pdf)  [Descriptions and Examples.](http://mortgage.nationwidelicensingsystem.org/licensees/resources/LicenseeResources/Document%20Upload%20Descriptions%20and%20Examples.pdf)**

**NOTE:** Images in this document reflect the MU1 Document Upload process. While the instructions are accurate for uploading a document for both MU1 and MU3 filings, the screens may differ slightly.

## **How to Upload a Document**

- 1. Log into your NMLS company account and click the **Filing** tab.
- 2. Click *Company (MU1)* or *Branch (MU3)* link on the submenu.
- 3. Click the **Create New Filing** button (see *Figure 1)*.

**NOTE:** If you already have a pending filing created, select the **Edit** icon to continue with the pending filing.

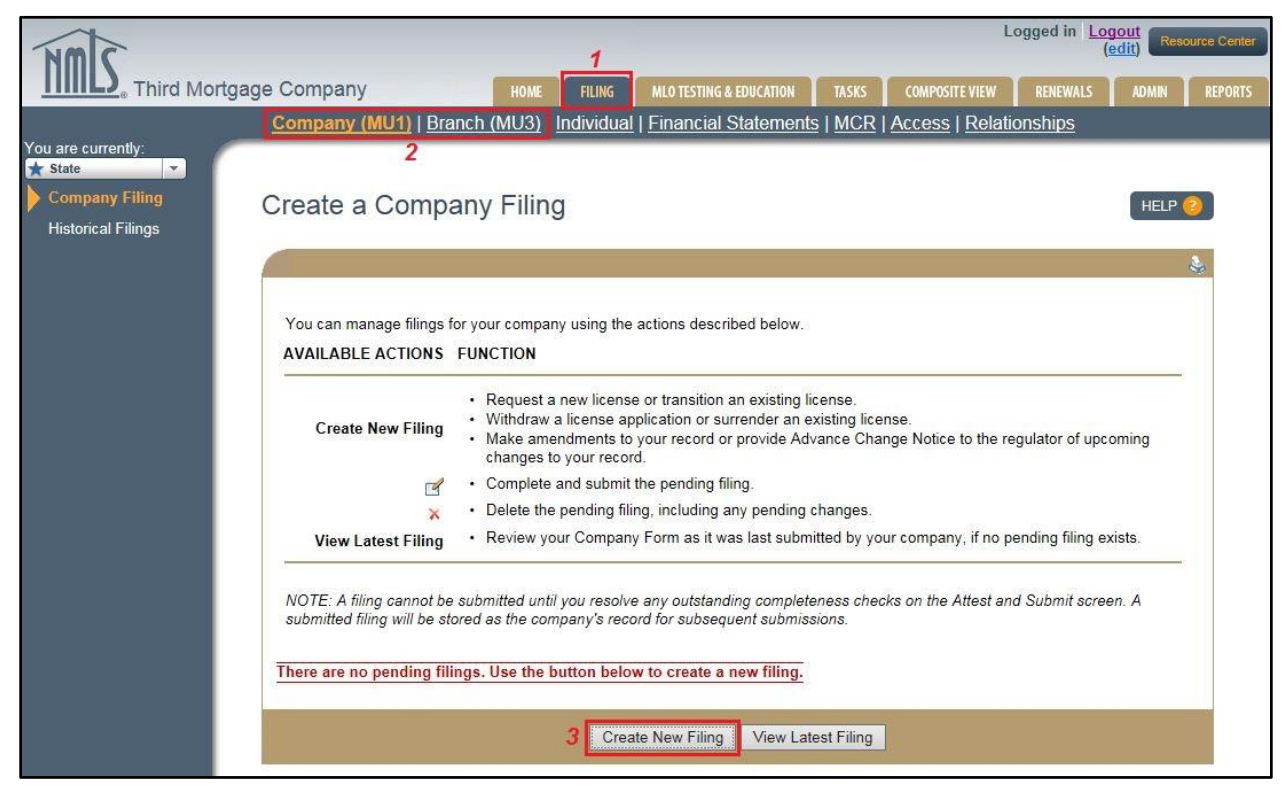

*Figure 1: Create New Filing*

- 4. Click the *Document Uploads* link on the left navigation panel.
- 5. Click the **Add** button (see *Figure 2)*.

**NOTE:** For documents pertaining to an MU1:

- To update a document that has already been uploaded in NMLS, click the **Amend** button next to the desired document.
- To delete a document that has been uploaded in NMLS, click the **Delete** button next to the document.

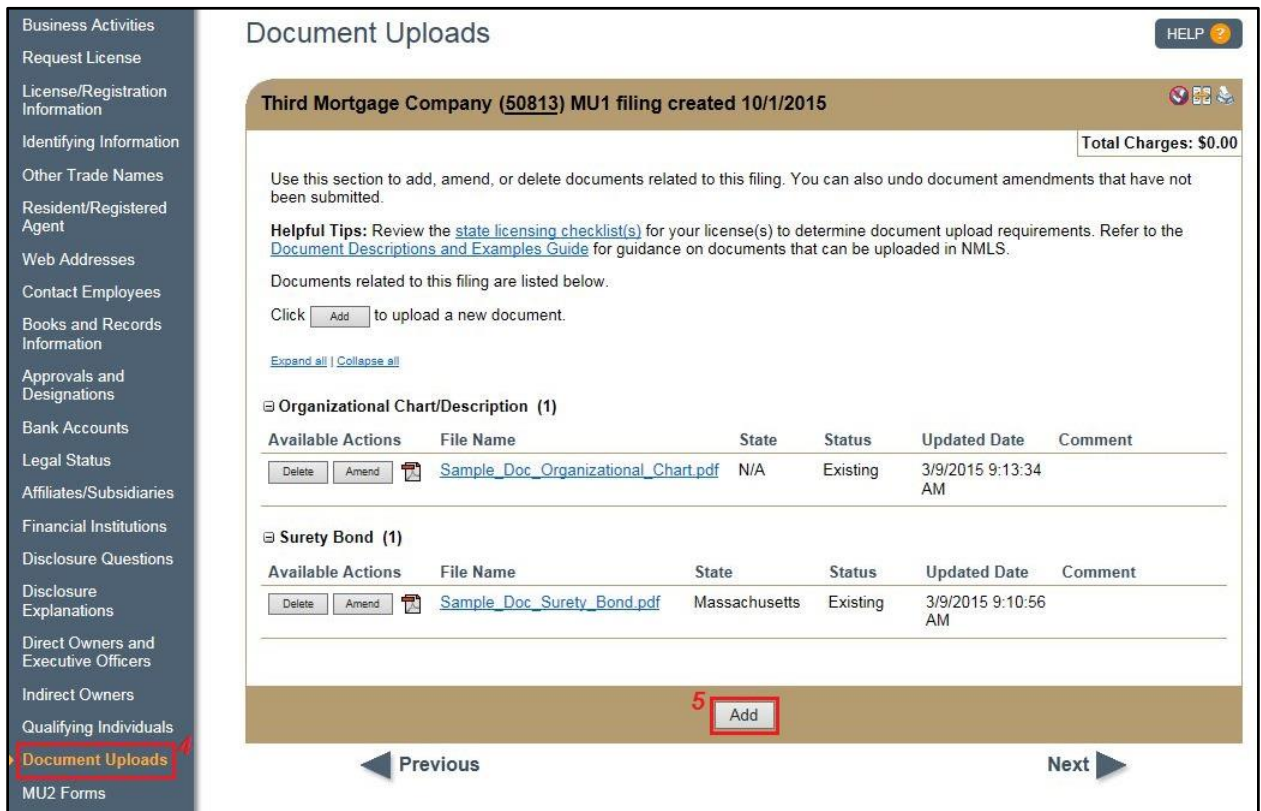

*Figure 2: Add a Document*

6. Select the **Document Type** from the Document Type drop-down menu.

## **NOTE:**

- See the **Document Upload Descriptions and Examples** for more information on the documents available for upload.
- If the selected document type is a state-specific document, different versions of the document may be uploaded for each of the states in which the company or branch is seeking licensure. Select the **State** from the State drop-down menu.
- Advance Change Notice documents are considered proposed documents to supplement a change requiring advance notice to a state agency. Final documents must be re-submitted as of the effective date as another Document Type.
- Comments are optional.
- 7. Click the **Browse…** button and select the appropriate file for the document.
- 8. Click the **Add** button (see *Figure 3)*.

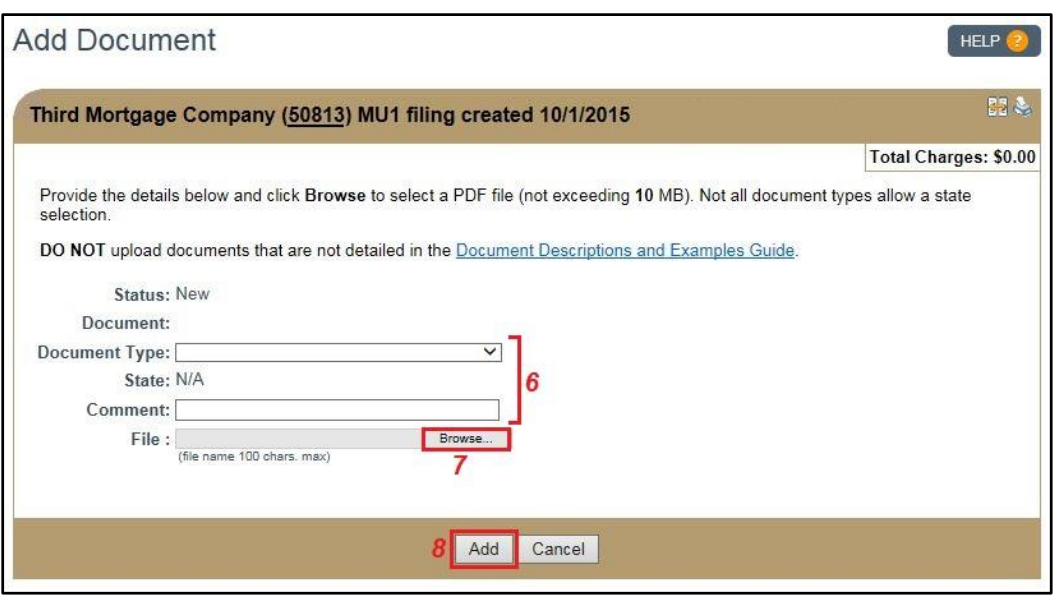

*Figure 3: Uploading a Document*

- 9. Review/complete the remainder of your filing.
- 10. Click the *Attest and Submit* link on the left navigation panel.
- 11. If all completeness checks pass, select the **verification checkbox**.

**NOTE:** If completeness check errors exist, select the hyperlink for the section that requires attention and make the correction. Return to the *Attest and Submit* section to submit the filing.

12. Click the **Attest and Submit** button (see *Figure 3)*.

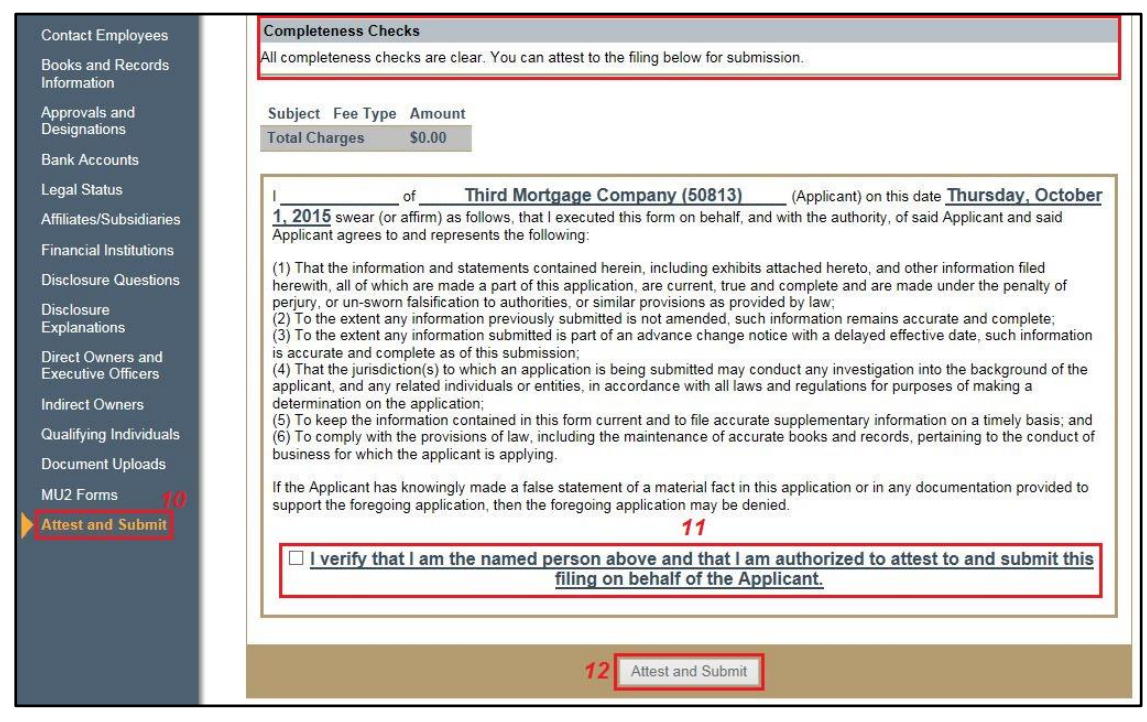

*Figure 4: Attest and Submit*

When uploading a document in NMLS:

- Only upload documents that are applicable to the type of documents you selected from the Document Type drop down (If you select to upload a Business Plan, the only document type provided should be a specific business plan for your company.)
- If you have multiple documents for one document type, they should be combined into one PDF and uploaded as one document
- The File name of the document should indicate the type of document being uploaded. (Ex. When uploading a business plan, the file name should reference "business plan as of mm/dd/yy" or "Articles of Incorporation" when uploading your articles of incorporation.) See the [Document Upload Descriptions and Examples](http://mortgage.nationwidelicensingsystem.org/licensees/resources/LicenseeResources/Document%20Upload%20Descriptions%20and%20Examples.pdf) for more information.
- Provide comments if you need to explain anything about the documents being provided.

**NOTE:** NMLS does not currently provide the ability to upload all documents a state agency may require. **You should not upload documentation into NMLS that is not available for selection.** You may still need to provide documentation outside NMLS as indicated on the applicable [State Checklist](http://mortgage.nationwidelicensingsystem.org/SLR/Pages/default.aspx) found on the NMLS Resource Center.

## **Deletion of Uploaded Documentation**

NMLS will store all documents that have been uploaded on your record. If you need to delete a document for any reason, you can do so; however the system will still store your previously uploaded filings historically.

If a state is not satisfied with the documentation that was provided, they may request you to provide new documentation.

For additional information on what documentation should be submitted through NMLS, consult your state specific checklist or state regulator. For help on system navigation, contact the NMLS Call Center at 1-855-NMLS-123 (1-855-665-7123).